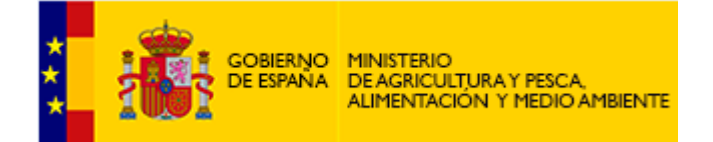

# *Trazapes*

# *MANUAL DE USUARIO*

*Versión 2.2*

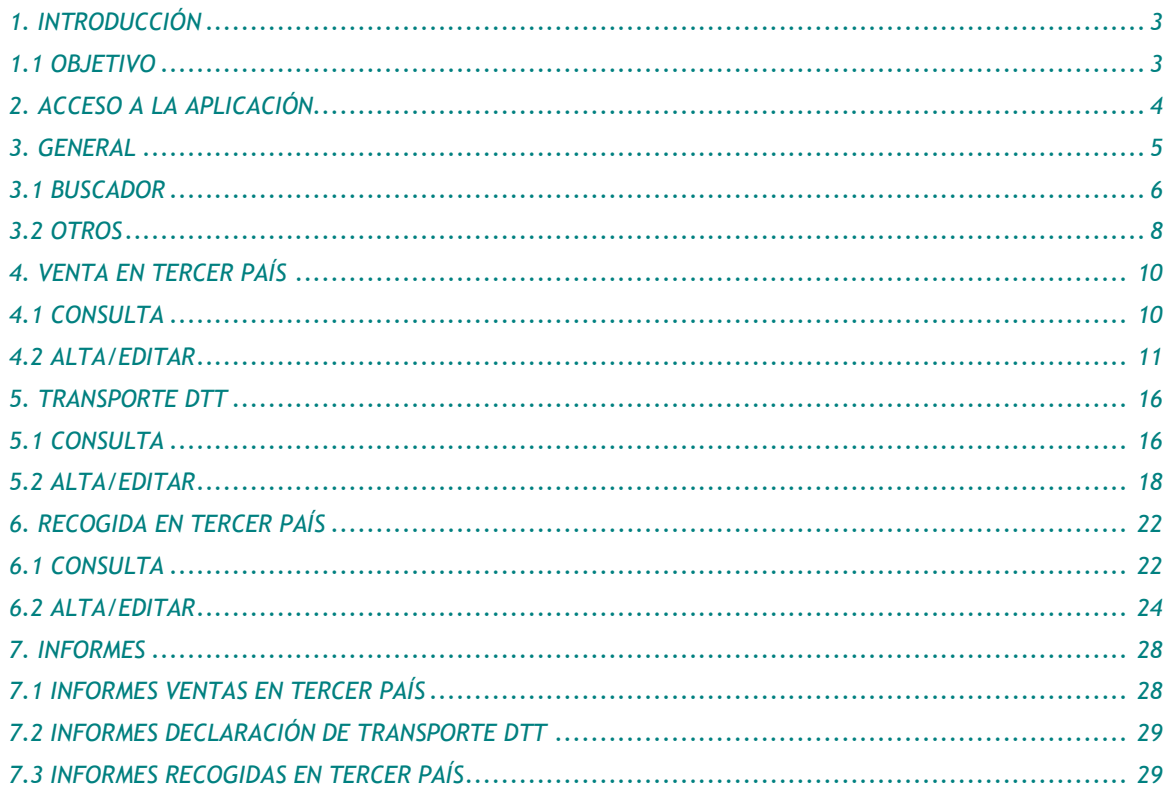

### <span id="page-2-0"></span>**1. INTRODUCCIÓN**

### <span id="page-2-1"></span>**1.1 OBJETIVO**

El presente documento pretende describir el manejo de aplicación del Sistema de Trazabilidad Pesquera (en adelante TRAZAPES) desarrollado para la Dirección General de Ordenación Pesquera de la Secretaría General de Pesca (SGP) del Ministerio de Agricultura y Pesca, Alimentación y Medio Ambiente (MAGRAMA). El objetivo principal de la aplicación es identificar la información que debe ser enviada al sistema por las Comunidades Autónomas (CCAA) y/o establecimientos autorizados en lo referente a:

- Ventas en Tercer País
- Declaración de Transporte DTT
- Informes
- Recogidas en Tercer País

La información especificada toma como base el Real Decreto por el que se regula la primera venta de los productos pesqueros y las reuniones mantenidas con la SGP, así como los diferentes contactos con las CCAA y otros agentes implicados en el proceso de 1<sup>ª</sup> venta y 2<sup>ª</sup> operación comercial.

### <span id="page-3-0"></span>**2. ACCESO A LA APLICACIÓN**

Para acceder a la aplicación se accederá a través de la url <https://servicio.pesca.mapama.es/TRAZAPES/Trazapes/>

La Seguridad de la aplicación se controla de forma conjunto en todos los aplicativos de Fénix mediante Seguridad integrada (SECUR-E).

<span id="page-4-0"></span>Al inicio de la aplicación se muestra una pantalla con los módulos de la aplicación.

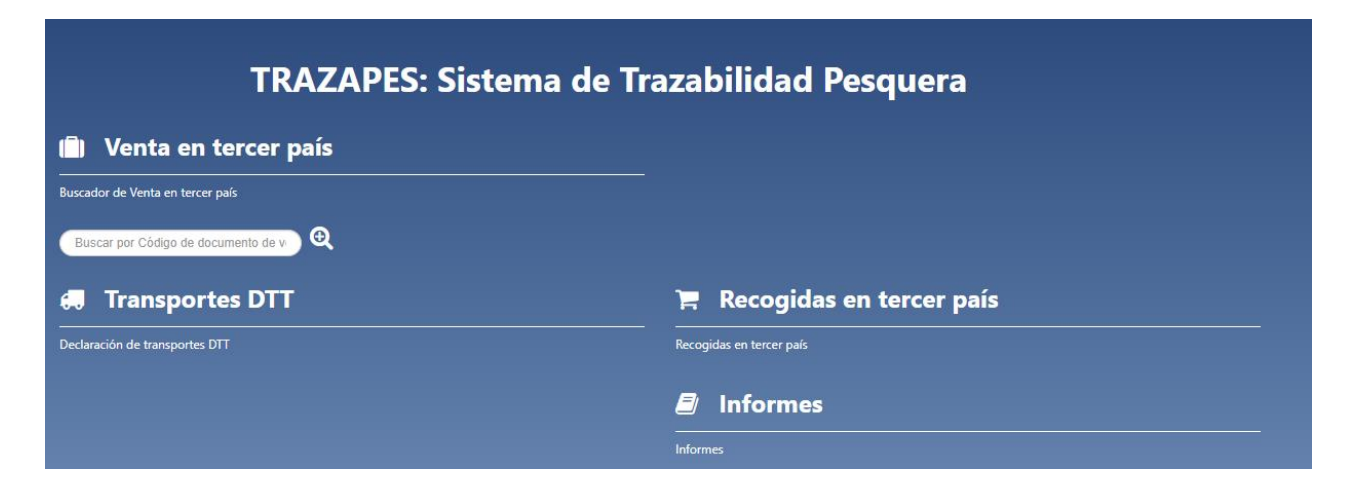

En la parte superior derecha muestra la información del usuario conectado, la versión, fecha, hora y las novedades

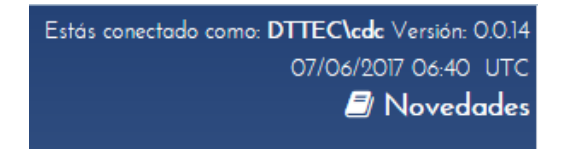

Pulsando sobre Novedades mostrará un .PDF con las novedades y pinchando sobre el usuario mostrará el perfil asociado al usuario.

Datos del Usario conectado

### **Perfiles:**

- RepresentanteDeBuque

### **Buques asociados:**

- ESP0000250 ADOI
- ESP0000232 CACH
- PRT000020 BRES

Según el perfil de usuario muestra unos menús u otros. Por ejemplo, El perfil de Representante de Buque puede acceder a:

- Venta en Tercer País
- Recogida en Tercer País
- Transportes DTT

• Informes

 $\times$ 

Al entrar en cada uno de los módulos muestra:

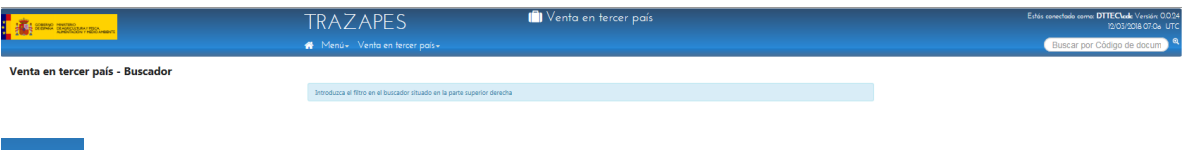

Devuelve a la pantalla principal

Menú×

Despliega un listado con todos los módulos de la aplicación, excepto el seleccionado.

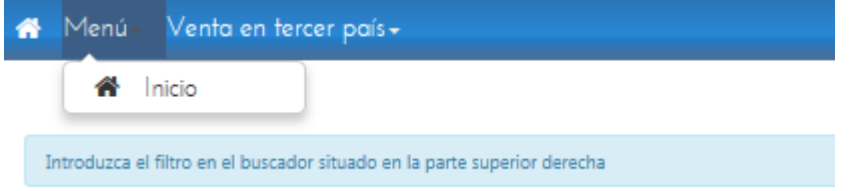

### <span id="page-5-0"></span>**3.1 BUSCADOR**

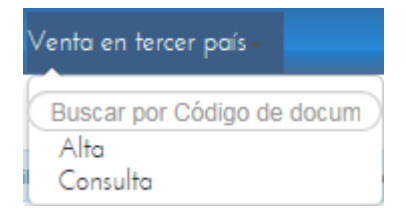

Permite realizar la búsqueda directa por Nº de documento en modo consulta **Consulta:** permite realizar consulta de un documento de venta ya creado **Alta/Editar:** se puede dar de alta o editar, en este caso los documentos de ventas

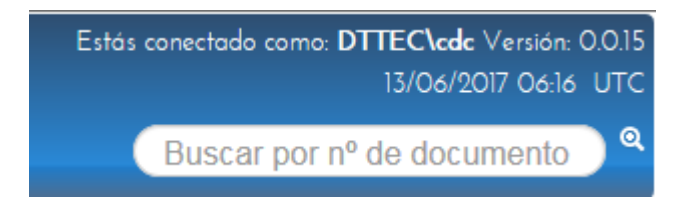

Búsqueda directa por nº documento en modo consulta

En las ventanas de búsqueda existen campos que según el tipo seleccionado muestra el valor que hay que introducir en el campo para realizar la búsqueda con éxito.

 **Búsqueda por el campo Tipo de unidad productiva**, según el tipo de unidad seleccionada muestra en el campo Unidad productiva indica las condiciones de búsqueda del campo. En este caso hasta que no se rellene el campo Tipo Unidad Productiva no se puede rellenar el campo Unidad Productiva.

**Buque:** permite la búsqueda por CFR o matrícula o nombre del buque

En el caso del CFR con sólo introducir los últimos dígitos se muestra todos aquellos que

### coinciden

Unidad productiva

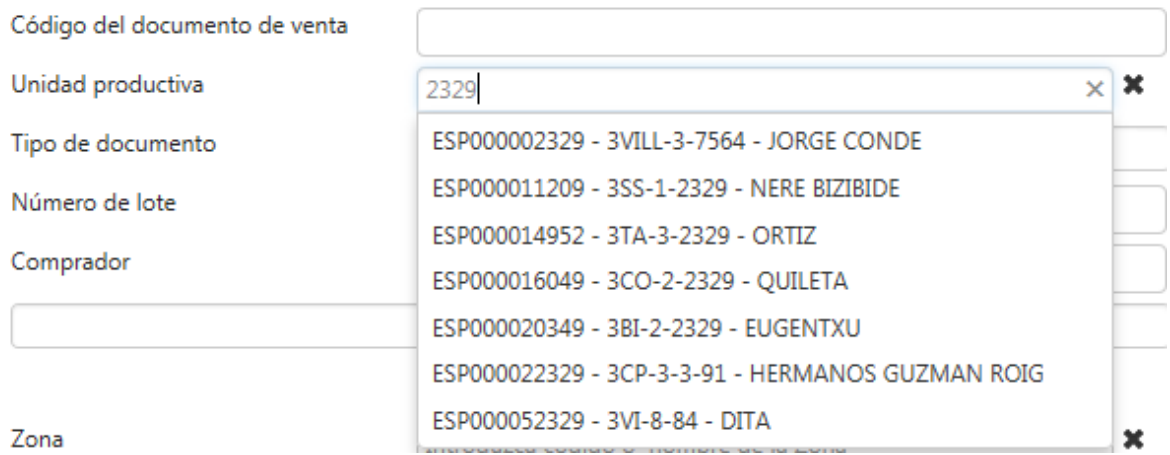

En el caso de buscar por nombre muestra aquellos que coinciden total o parcial

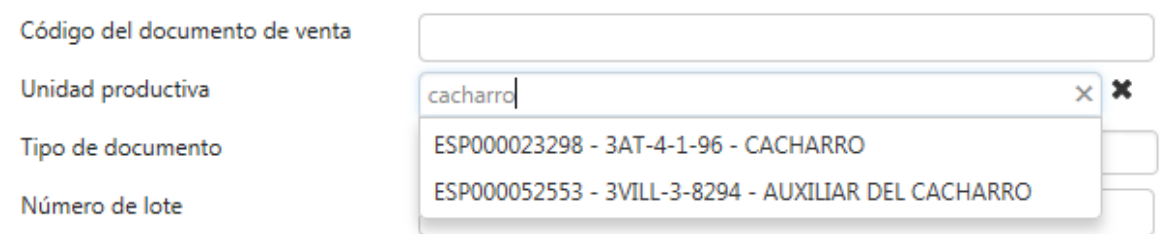

En el resto de unidades productivas funciona de la misma manera que con el CFR pero cada uno con sus códigos de unidad correspondiente.

**Almadraba:** permite la búsqueda por el código ICCAT o nombre de la Almadraba

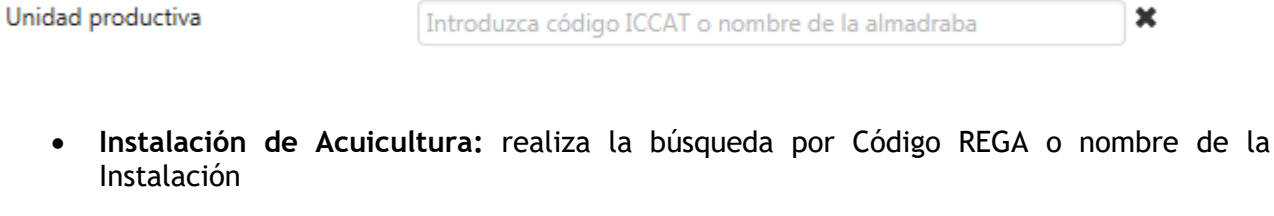

 $\boldsymbol{\ast}$ Introduzca código REGA o nombre de la instalación

 **Persona física/jurídica**: realiza la búsqueda por Nombre, apellidos o número de identificación

Unidad productiva Introduzca Nombre, apellidos o número de identificación

En el caso de Especies se van mostrando los valores en un listado según va coincidiendo con

×

×

los datos introducidos y se pueden añadir varias especies del listado para realizar la búsqueda

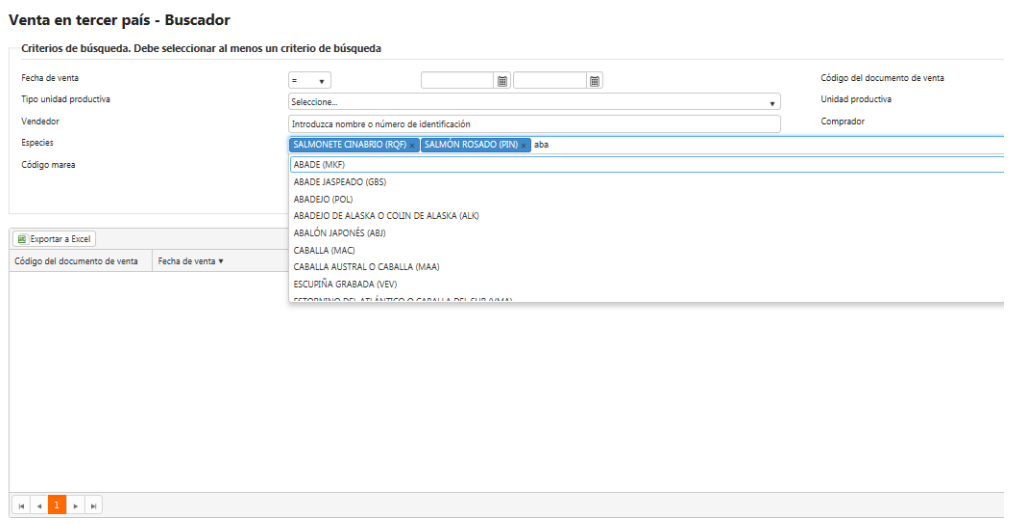

 Otros campos como Zona, muestra el listado según el valor introducido pero sólo deja introducir un valor.

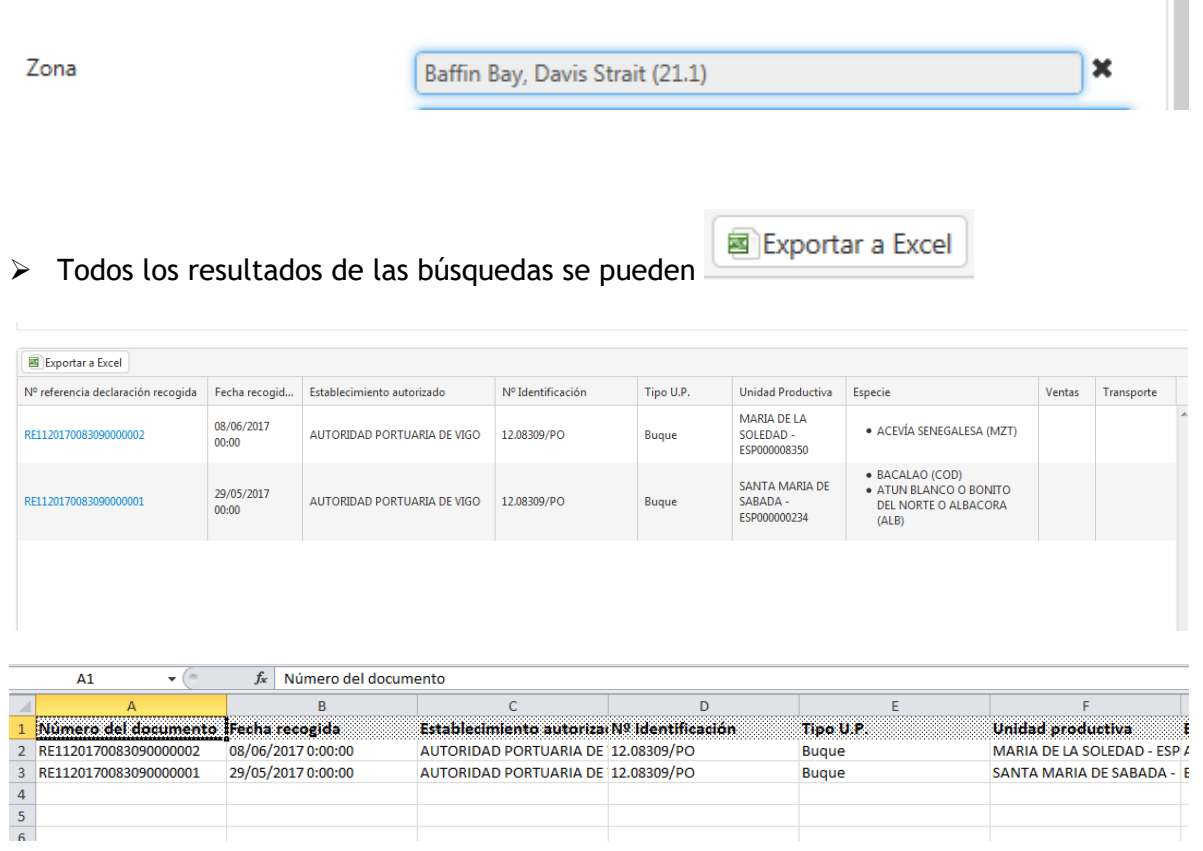

### <span id="page-7-0"></span>**3.2 OTROS**

exporta a PDF la información en pantalla como pueden ser el detalle de una Nota de Venta, de una Declaración de Recogida, de un Transporte, de Venta en Tercer País, etc.

El PDF se puede guardar y/o imprimir.

- La botonera **Languar** vacía los campos del buscador y el grid
- Cuando un campo es obligatorio lo muestra en la parte de arriba

iii ATENCIÓN !!!<br>No se ha podido grabar el transporte.Es obligatorio indicar los datos de al menos una matrícula Ŵ

### O en los campos

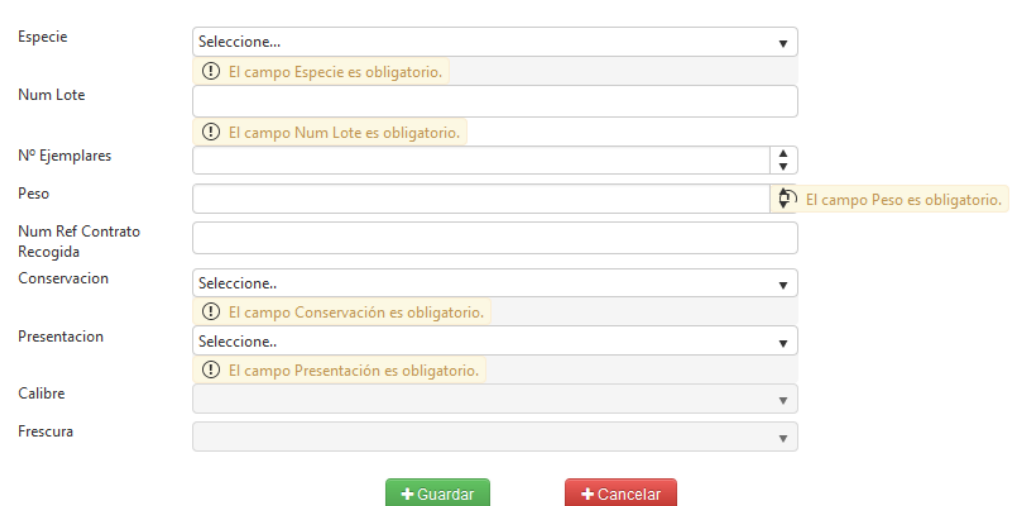

### <span id="page-9-0"></span>**4. VENTA EN TERCER PAÍS**

Dispone de la información de las primeras ventas que realicen los buques españoles en Terceros Países (NO son exportaciones, que quedan excluidas del ámbito de TRAZAPES)

Los datos que se registran son:

- **Identificación de la venta:** fecha y código de documento.
- **Unidad productiva:** información del buque y la marea.
- **Datos de la venta:** vendedor y comprador.
- **Especie/s objeto de la venta**: la primera venta en tercer país puede agrupar varias especies. Para cada especie se ha de indicar como mínimo el código de especie, zona, arte, conservación, peso (kg.) e importe total.
- **Documentación asociada (opcional):** por si se quiere añadir documentación relacionada con la venta.

**Nota**: Un mismo Documento de Venta puede tener varias ventas de distintas especies realizadas en la misma fecha y a un mismo comprador.

### <span id="page-9-1"></span>**4.1 CONSULTA**

El usuario desde esta ventana establece los criterios de búsqueda de las Ventas en Tercer País.

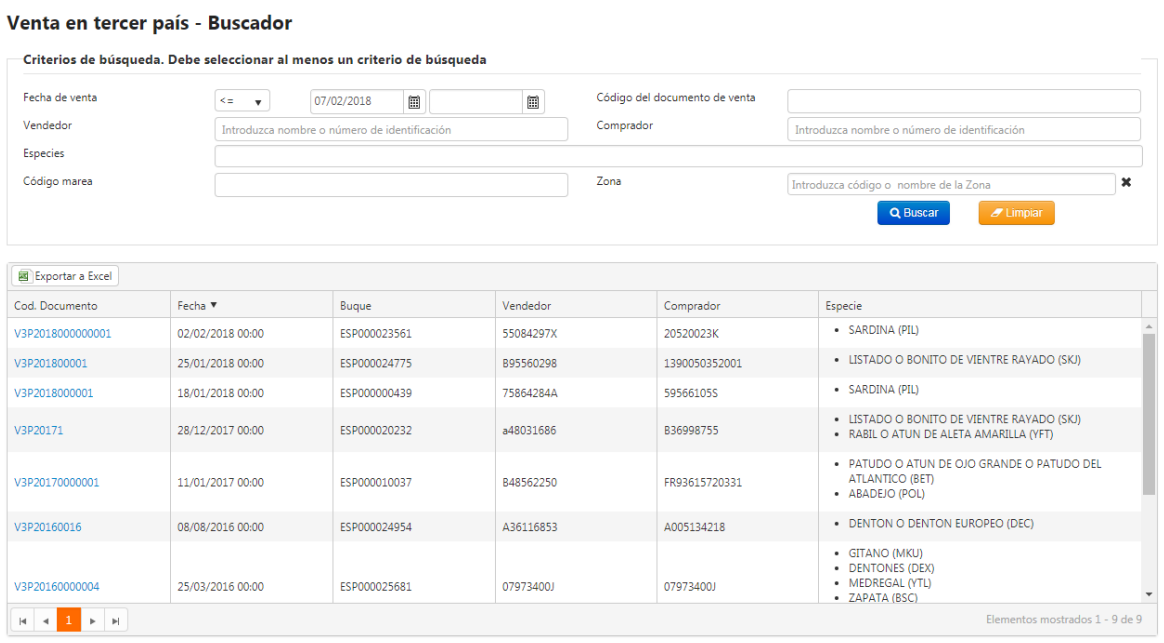

Una vez realizada la búsqueda para ver el detalle de la venta se pincha sobre el Cod. Documento

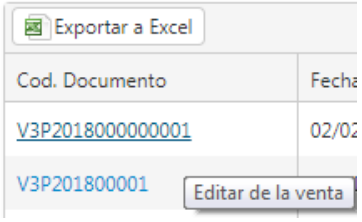

Se mostrará el detalle de la venta siendo desplegables los apartados de Datos de la venta, Especies y documentación.

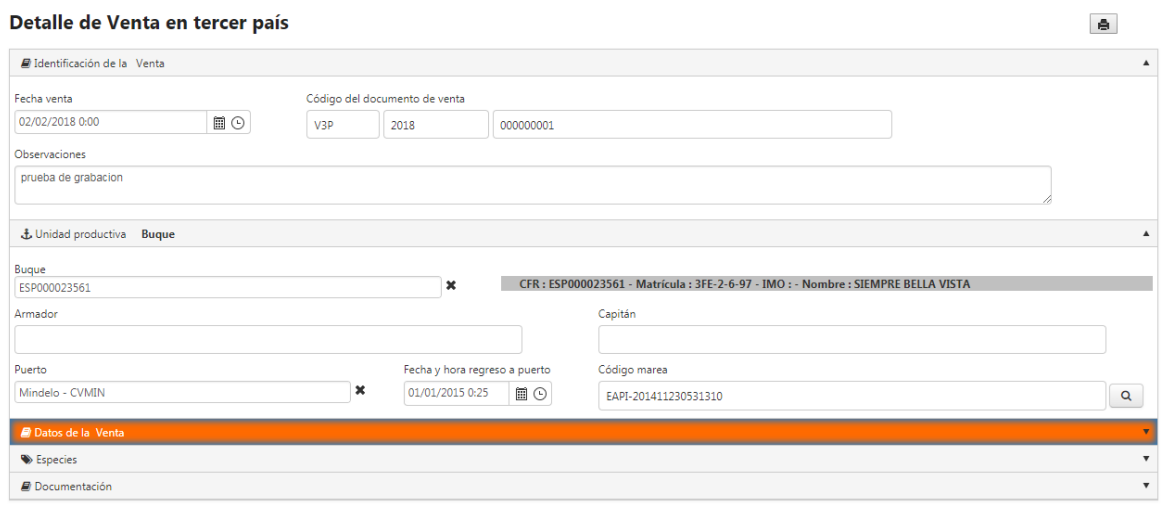

El usuario como se ha explicado en el punto Otros puede exportar la información de la venta a un Pdf.

### <span id="page-10-0"></span>**4.2 ALTA/EDITAR**

Esta opción permite dar de Alta o Editar los datos correspondientes a la Venta en Tercer País.

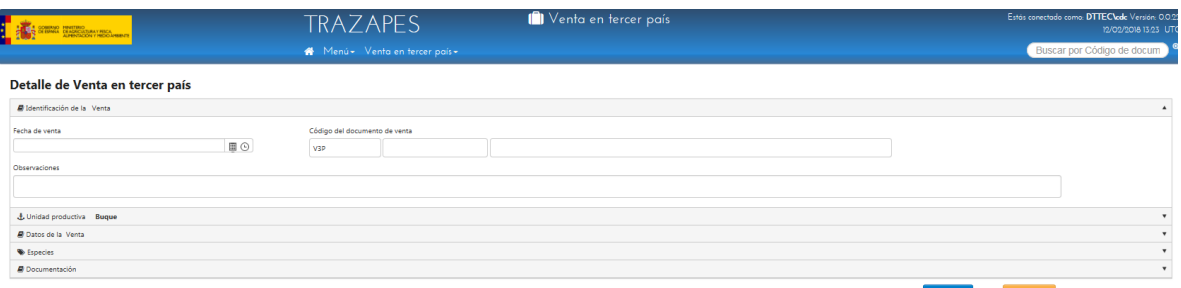

Un alta de una Venta en Tercer País tiene varias apartados a rellenar, que se pueden desglosar uno a uno con  $\overline{\phantom{a}}$ .

Avisa al usuario si alguno de los campos está vacío.

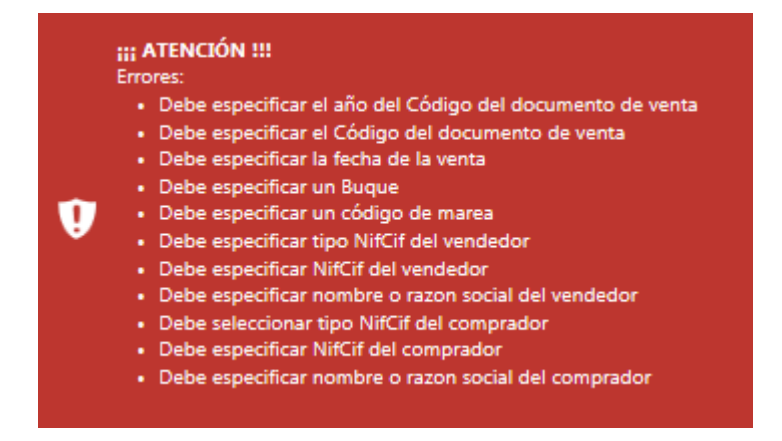

Apartado donde se rellena la fecha de venta, el Código del Documento de Venta y las observaciones

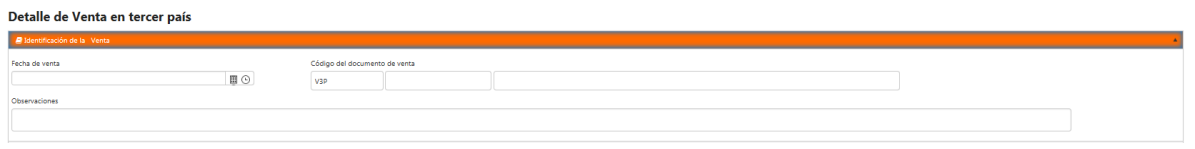

Nota: La fecha de venta no puede ser posterior a la fecha actual (con hora posterior sí, pero no con día)

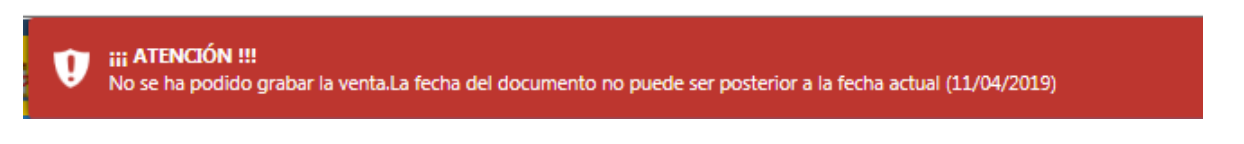

En el código del documento de Venta el año se rellena automáticamente al seleccionar la fecha de venta, los campos que no son editables muestra un icono de Prohibido.

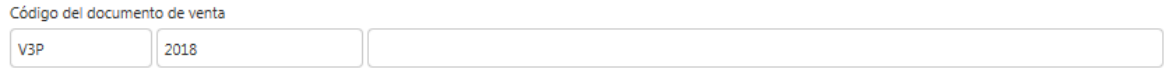

### *Unidad Productiva Buque*

Aquí se introducen los datos de la unidad productiva que en este caso es Buque, código marea, puerto desembarque…

El campo buque funciona como el explicado en el punto 3.1 según se escribe el CFR o Nombre va mostrando las coincidencias.

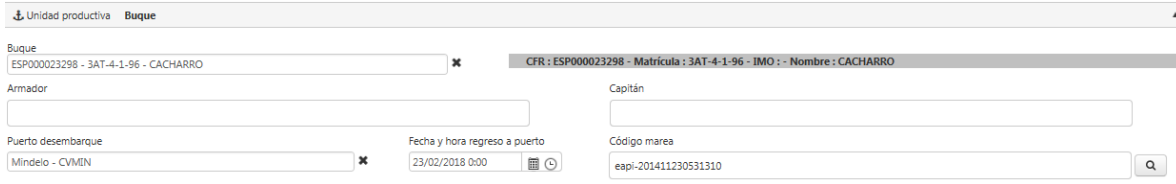

### *Datos de la Venta*

En este apartado se rellenan los datos del comprador y vendedor.

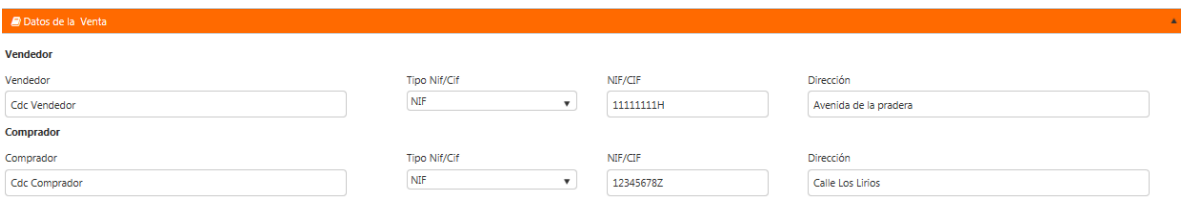

Si el usuario intenta grabar la venta en este momento, le saldría un mensaje de que es obligatorio introducir al menos una Especie.

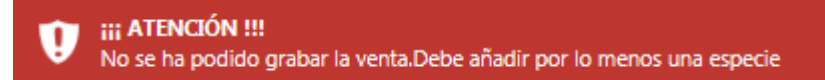

### *Especies*

### En este apartado se va añadiendo Especie o Especies

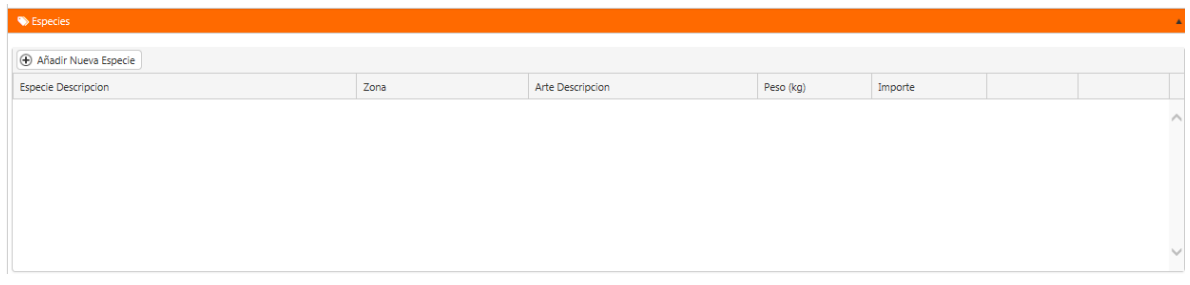

Con la botonera  $\bigoplus$  Añadir Nueva Especie se abre una ventana donde introducir el detalle de la Especie como el tipo Especie, método de producción, etc. Como Obligatorio pide Espece, Zona y Arte

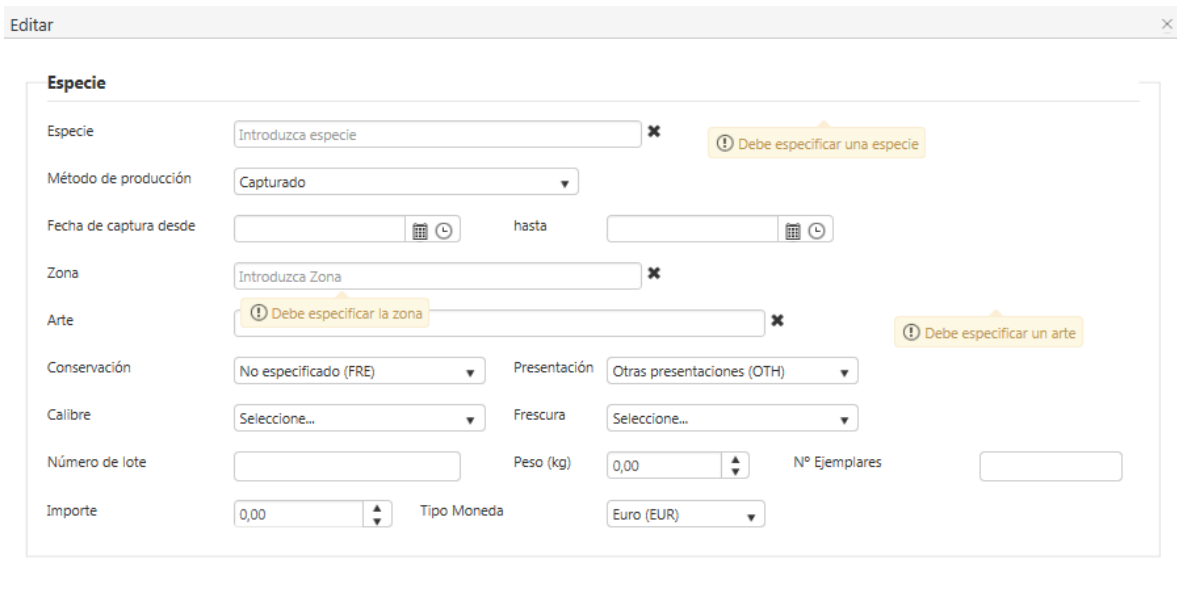

Modificar **& Cancelar** 

Una vez relleno los datos, mínimo los obligatorios, al guardar la especie se registra en el grid

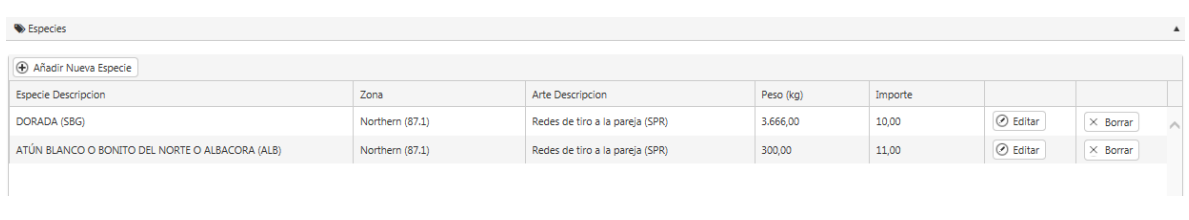

 $\oslash$  Editar Se accede de nuevo a la edición de datos de la Especie  $\times$  Borrar Se elimina el registro.

**Nota:** Aparte de las especies Comerciales existen 7 Especies No Comerciales que se muestran con el nombre No Comercial de la Especie

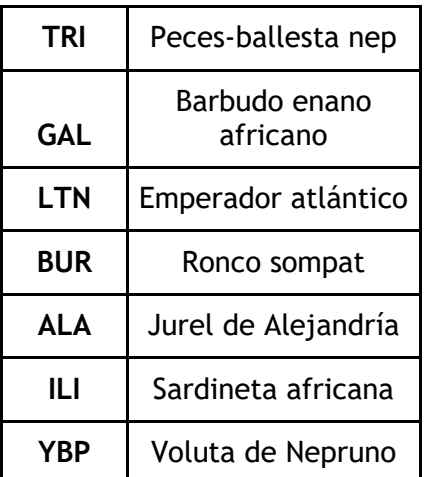

### *Documentación*

Para adjuntar documentación la Venta tiene que estar grabada

Debe guardar la venta en tercer país para poder adjuntar documentación

### Al guardar avisa al usuario si ha grabado correctamente

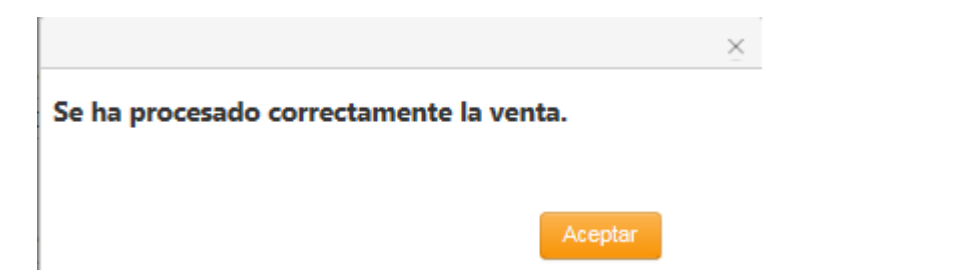

### Una vez grabada la Venta, ya permite adjuntar documentos

Seleccione fichero

Abre un cuadro de diálogo donde seleccionar el tipo de archivo. Una vez seleccionado se van añadiendo al grid

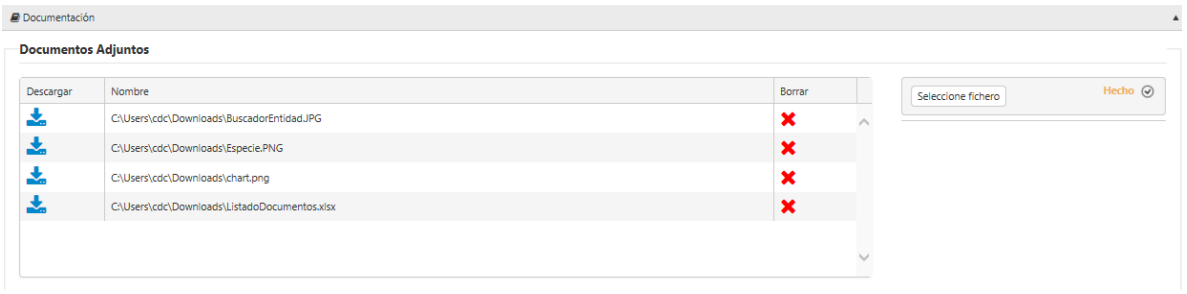

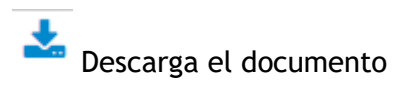

Elimina el documento del grid.

### <span id="page-15-0"></span>**5. TRANSPORTE DTT**

El objetivo de este tipo de declaración de transporte es para el producto que habitualmente se transporta desde un tercer país y destino España o cualquier otro país de la UE o de fuera de la UE, y siempre que esto suceda antes de la primera venta, deberá ser cumplimentado este documento de transporte de acuerdo a lo establecido en el Real Decreto 418/2015, y a lo recogido en las condiciones del Permiso Temporal de Pesca (PTP).

El documento de transporte debe recoger el origen y todos los destinos

### <span id="page-15-1"></span>**5.1 CONSULTA**

El usuario desde esta ventana establece los criterios de búsqueda de las Declaraciones de Transporte DTT.

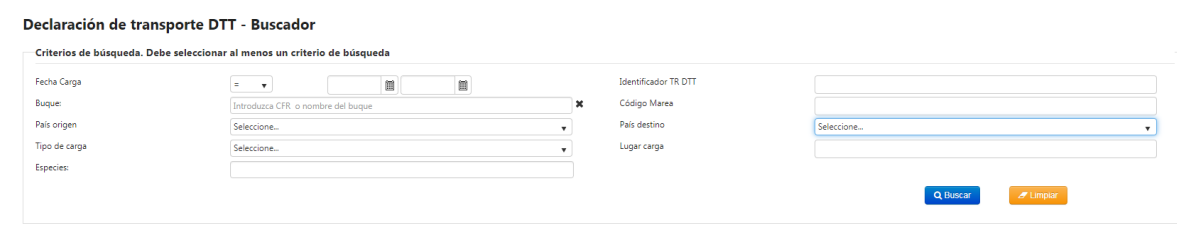

Una vez realizada la consulta se mostrarán los resultados en el grid inferior

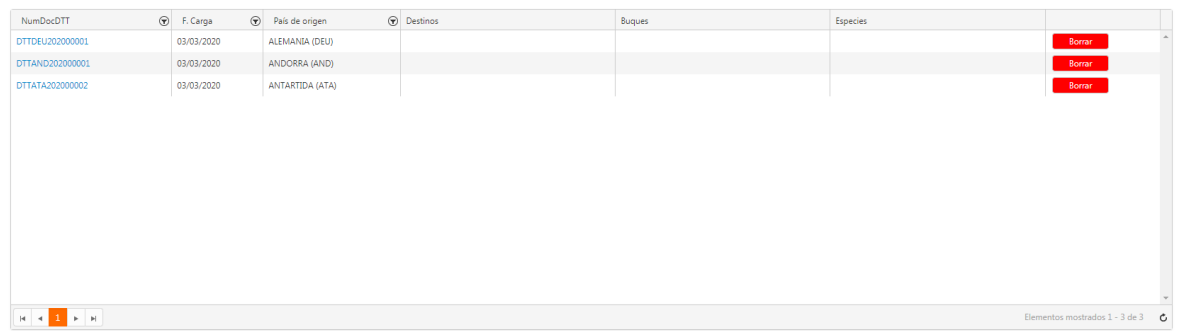

Desde el campo NumDocDTT se puede acceder a la edición de la Declaración de Transporte DTT

#### Declaración de transporte DTT - Alta / Edit

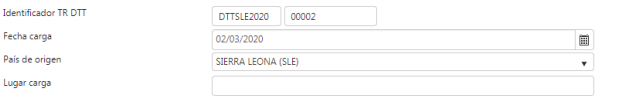

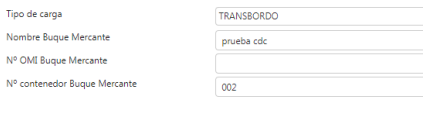

# **B** Guardar  $\star$  Limpian

#### AÑADIR UN NUEVO DESTINO

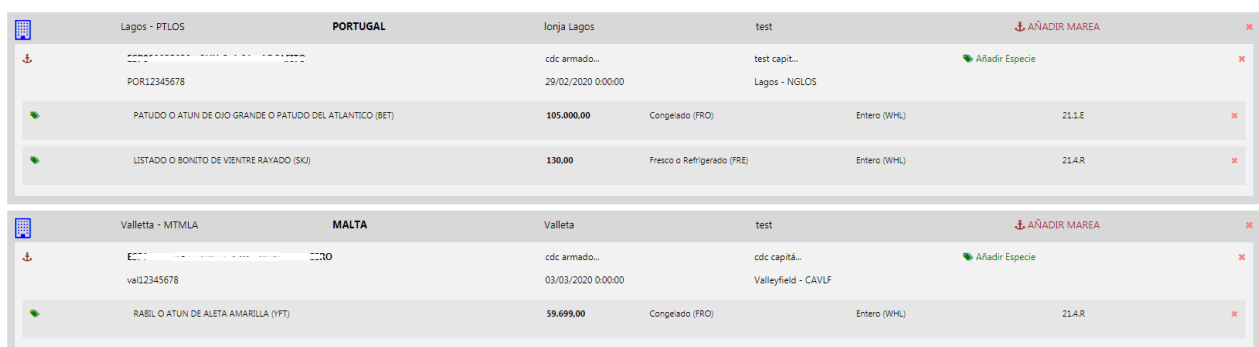

.<br>Tipo de carga Nombre Buque Mercante Nº OMERijoue Mercante

Edición del destino

Borra el registro

击 Edición de la Marea

Edición de la Especie

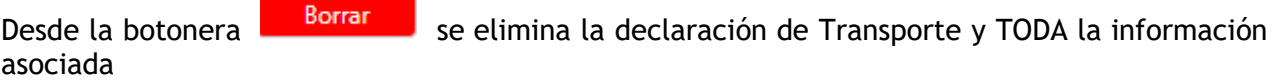

Borrado

Se va a proceder al borrado de la declaración de transporte DTT DTTSLE202000001 y TODA su información asociada

¿Desea continuar?

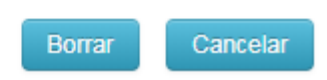

<span id="page-17-0"></span>Al dar de alta una Declaración de Transporte DTT el campo 'Identificador TR DTT' se rellena automáticamente en función del país de origen, del año de la fecha de carga y un número secuencial automático (Ej DTTSLE202000002). Este campo no se rellena hasta guardar la declaración.

Identificador TR DTT

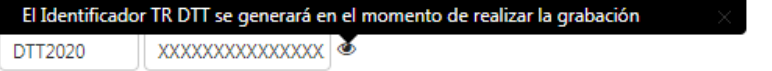

El resto de campos se cargan en función del tipo de carga seleccionado.

- Transbordo
- Portacontenedor
- Camión

Una vez guardado los datos de alta (fecha de carga, país origen, etc) se activa la opción de

## AÑADIR UN NUEVO DESTINO

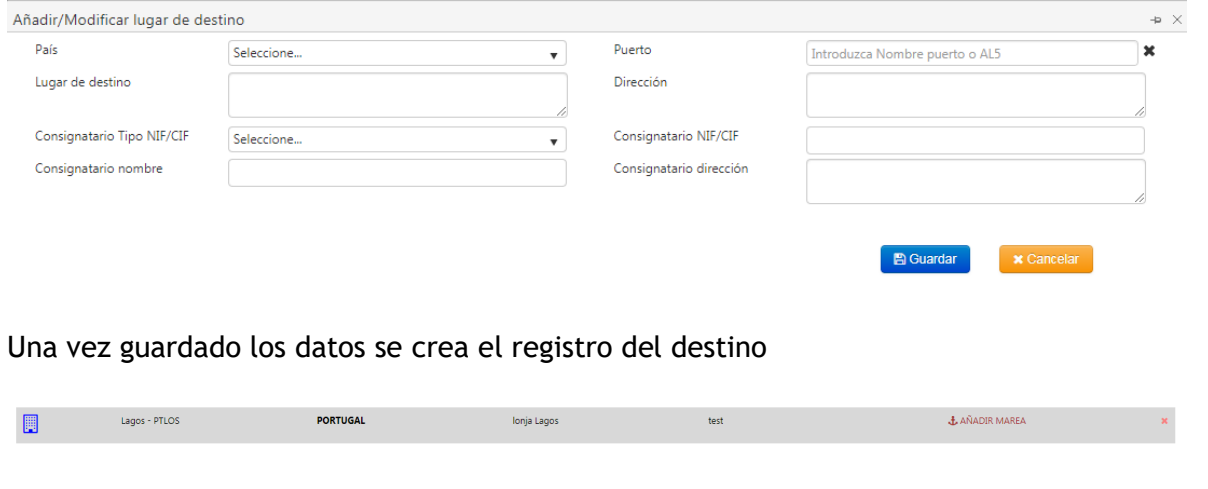

Al pulsar donde insertar los datos del buque, armador, capitán, etc.

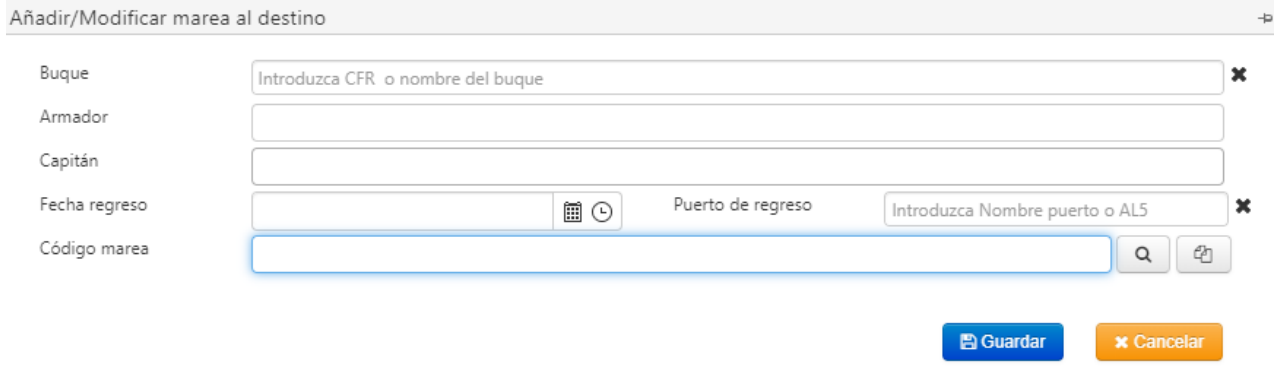

Las mareas se pueden registrar manualmente o mediante las botoneras:

Manualmente, rellenando los datos de buque, armador, capitán, etc y guardando

 Busca la marea en función del Buque, Puerto y fecha de regreso. Si los datos introducidos coinciden con alguna marea muestra una ventana donde seleccionar la marea correspondiente,

En el caso de no encontrar ninguna marea que coincida con los datos introducidos saca un mensaje

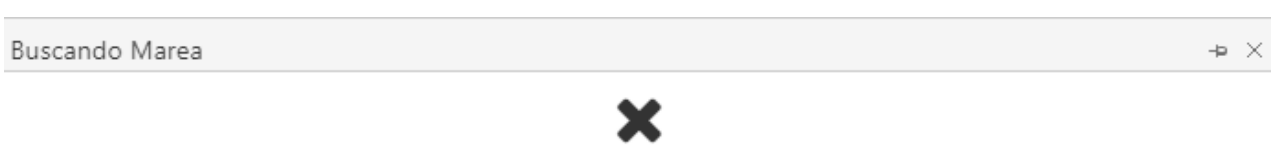

No se ha encontrado marea para la combinación indicada (Buque / Fecha descarga / Puerto)

 Realiza la búsqueda de mareas que han sido registradas en DTT y/o R3P. Se introduce l código de marea (completo) y se pulsa la botonera, si la marea existe se rellenan automáticamente los datos de armador, buque, etc, en el caso de que no exista saca un mensaje de aviso

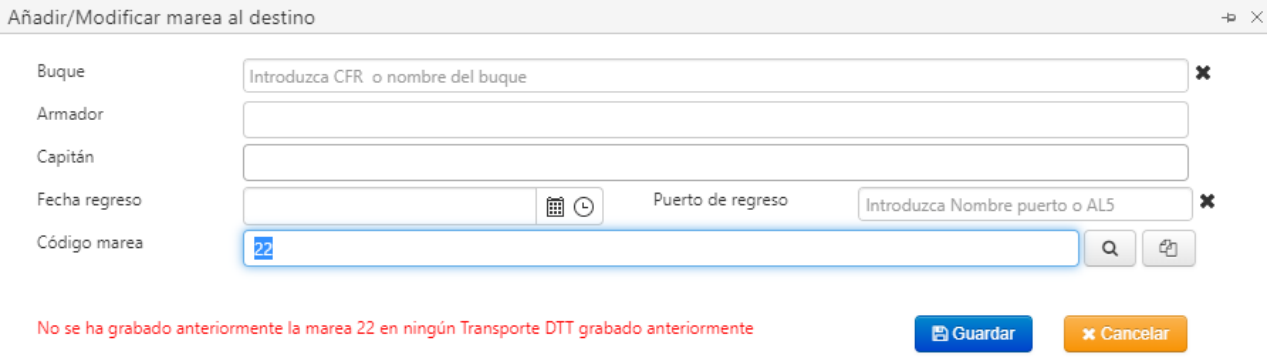

**Nota**: **SIEMPRE** las mareas se validan con el DEA, en el caso de que no exista muestra un mensaje de aviso.

Una vez grabado los datos se actualizan en el grid para continuar añadiendo la especie.

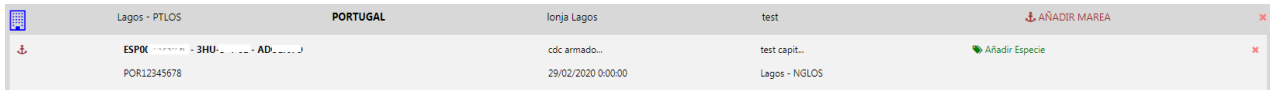

#### Añadir Especie

abre la ventana donde ir añadiendo las especies que contiene el buque y van a ser descargadas.

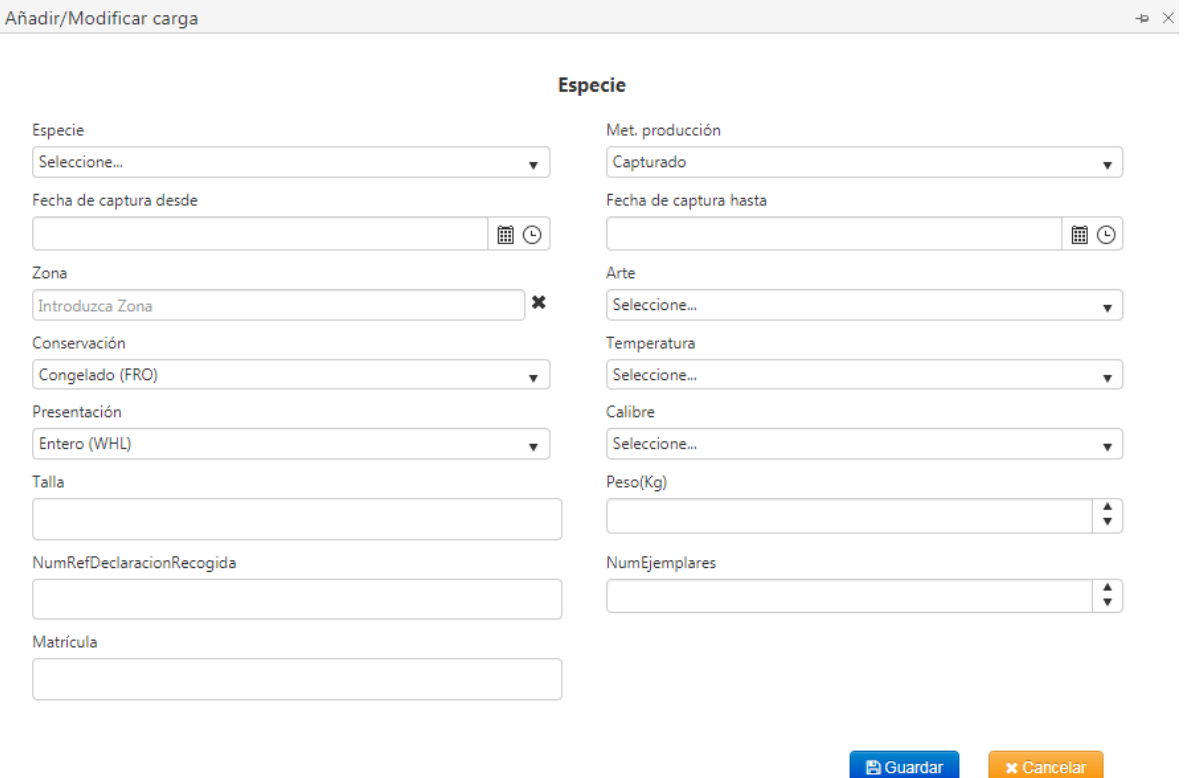

Según se van dando de alta las especies se van añadiendo al grid

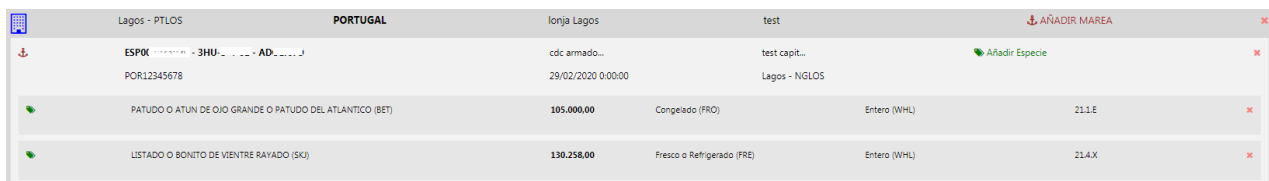

En el caso de que falte algún dato obligatorio muestra un mensaje de aviso con los datos que falten.

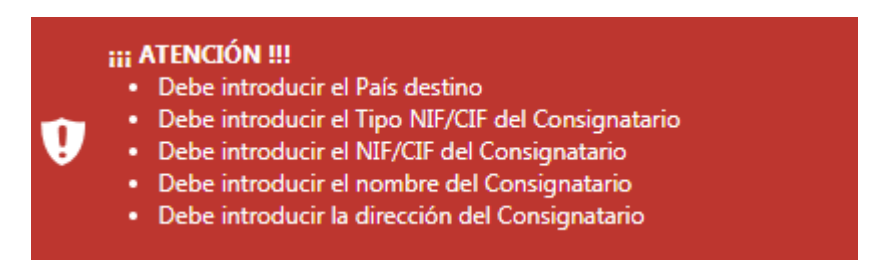

**Nota**: Se pueden añadir varios destinos en una misma declaración, pero en el momento que el Nombre buque mercante o fecha de carga cambie se ha de realizar otra Declaración de transporte DTT aunque el buque y destino siga siendo el mismo.

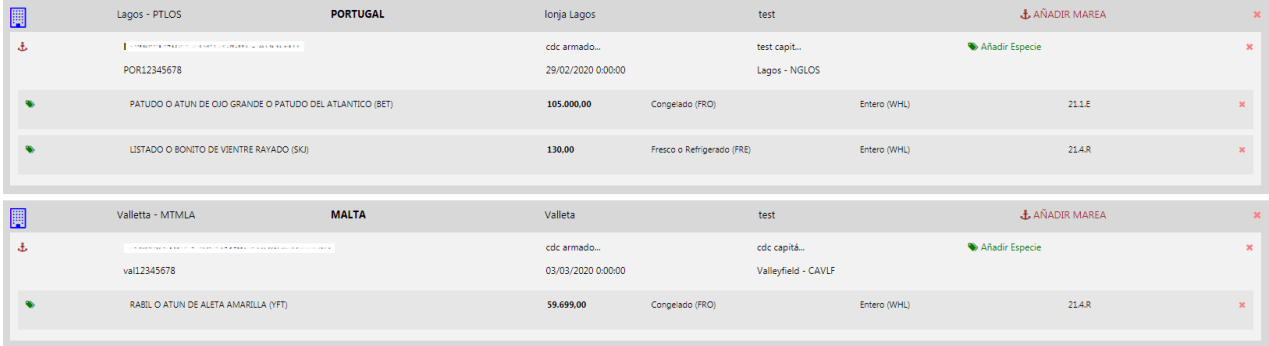

### <span id="page-21-0"></span>**6. RECOGIDA EN TERCER PAÍS**

El objetivo del documento Declaración de recogida en tercer país es recoger la información del producto que se almacena en un tercer país, ya sea el producto desembarcado o transportado entre terceros países (este último requerirá, además, el correspondiente Documento de trasporte en tercer país).

Siempre que esto suceda antes de la primera venta, deberá ser cumplimentado esta declaración de recogida de acuerdo a lo establecido en el Real Decreto 418/2015, y a lo recogido en las condiciones del Permiso Temporal de Pesca (PTP).

### <span id="page-21-1"></span>**6.1 CONSULTA**

El usuario desde esta ventana establece los criterios de búsqueda de las Declaraciones de Recogidas en Tercer País.

#### Recogida en tercer país - Buscador .<br>Criterios de búsqueda. Debe seleccionar al menos un criterio de búsqueda. " -<br>Fecha Recogida  $\left\langle \mathbf{c}_{\mathrm{B}}\right\rangle =\mathbf{v}$ Identificador R3P 06/04/2020 面 Buque:  $\sqrt{100}$ **Juzca CFI** `× Código Marea País recogida Seleccione... Población instalación frigorífica Nombre instalación frigorífica Especies  $\sigma$  Limpian

Una vez realizada la consulta se mostrarán los resultados en el grid inferior

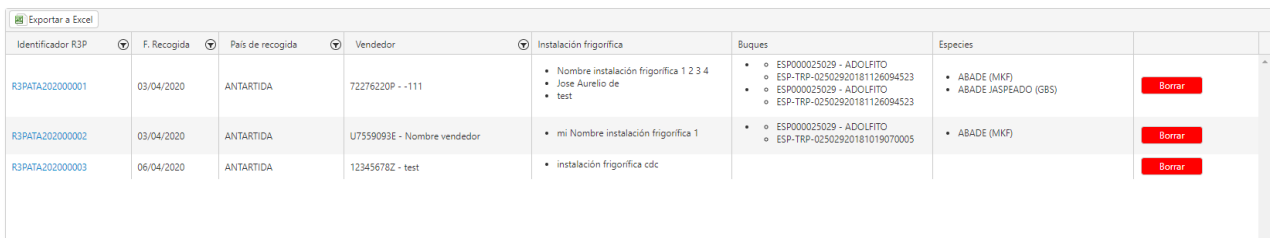

Desde el campo IdentificadorR3P se puede acceder a la edición de la Declaración de Recogida 3P

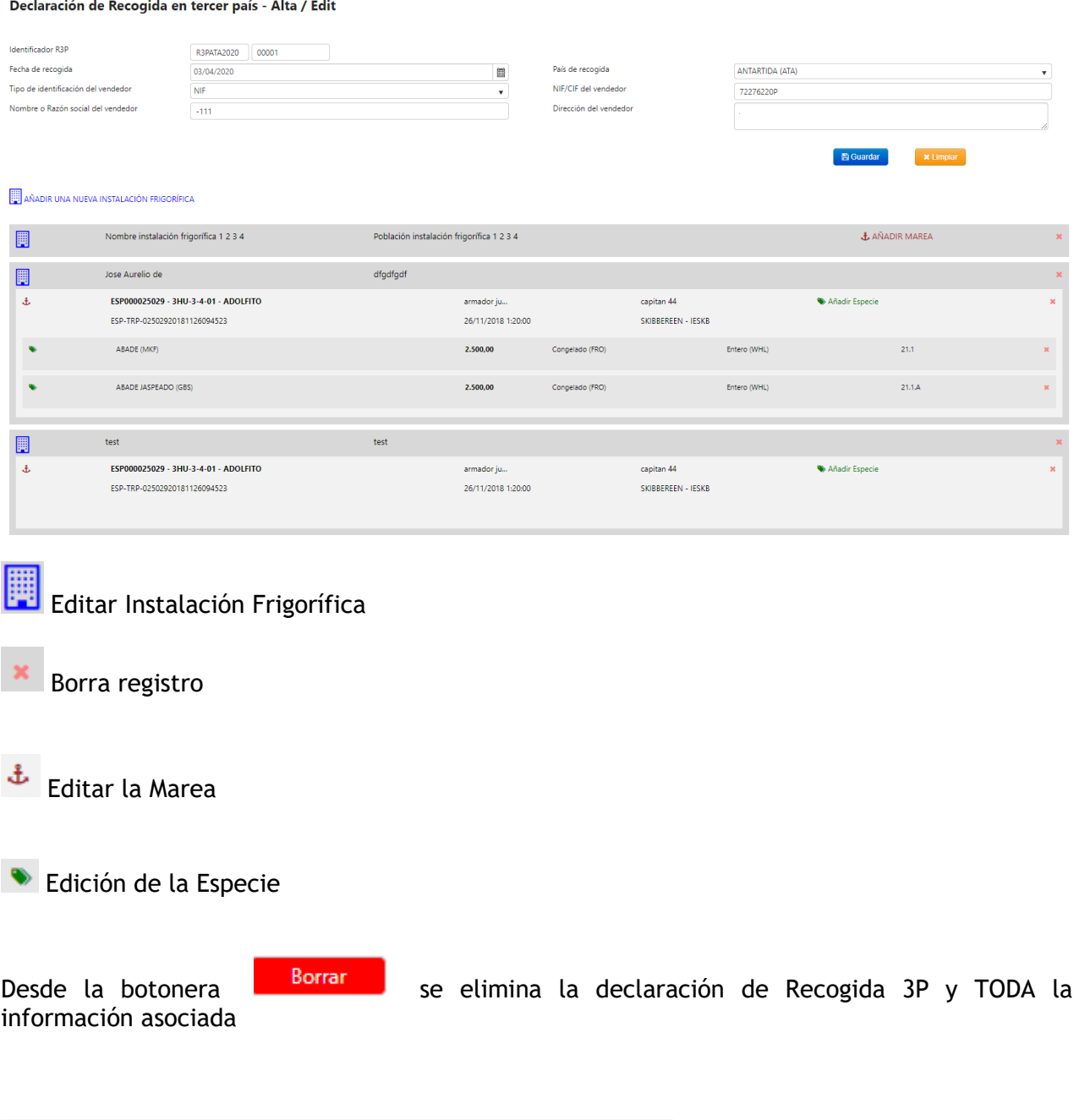

Se va a proceder al borrado de la recogida en país<br>tercero R3PSYC202000002 y TODA su información asociada

# ¿Desea continuar?

Borrado

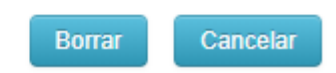

### <span id="page-23-0"></span>**6.2 ALTA/EDITAR**

Al dar de alta una Recogida en Tercer País el campo 'Identificador R3P' se rellena automáticamente en función del país de origen, del año de la fecha de carga y un número secuencial automático (Ej R3PSYC202000003). Este campo no se rellena hasta guardar la recogida.

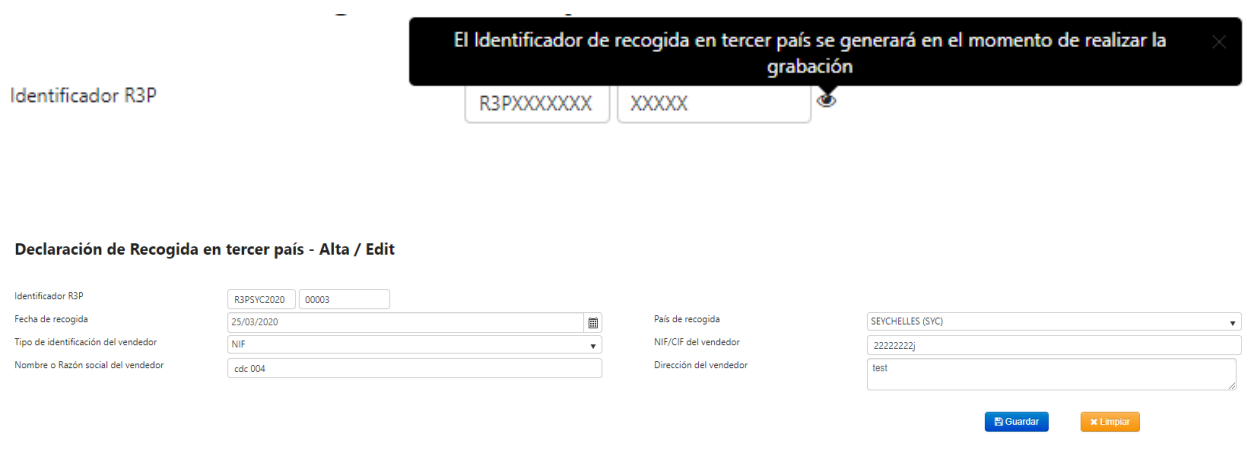

Una vez guardado los datos de alta se activa la opción de **EN**AÑADIR UNA NUEVA INSTALACIÓN FRIGORÍFICA

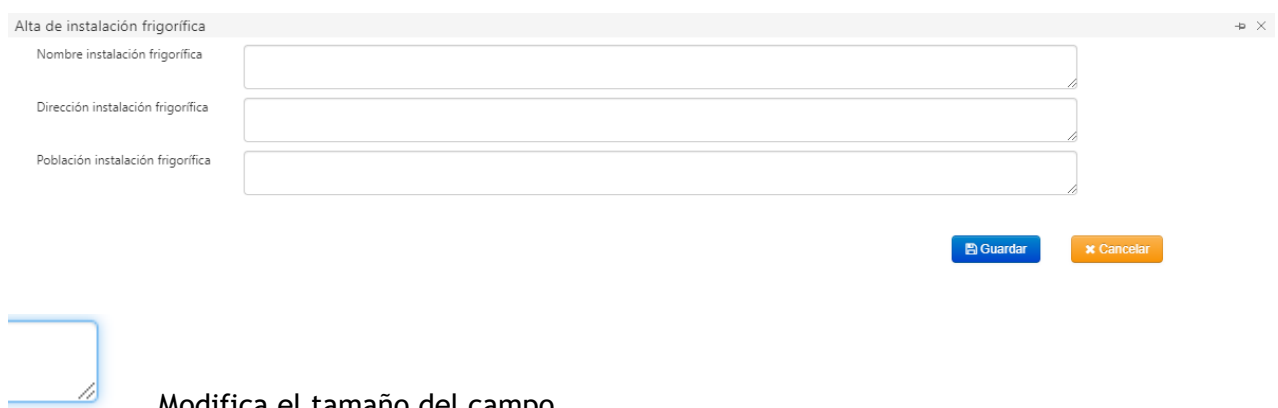

Modifica el tamaño del campo

Una vez guardado los datos se crea el registro con el nombre, dirección y población de la Instalación Frigorífica, y la botonera para poder añadir la marea.

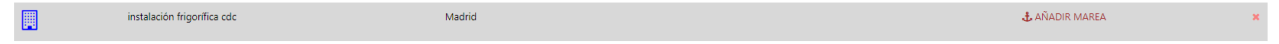

Todos los campos son obligatorios

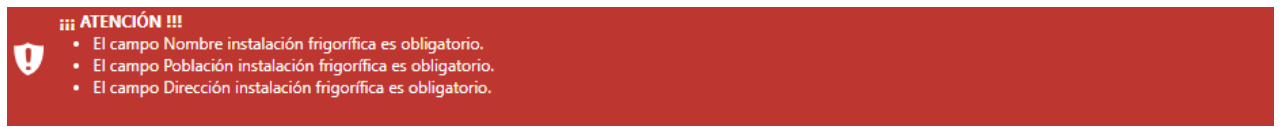

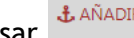

Al pulsar de AñADIR MAREA abre una ventana donde insertar los datos del buque, armador, capitán, etc. En el campo buque sólo se cargan los buques que pertenezcan al representante .

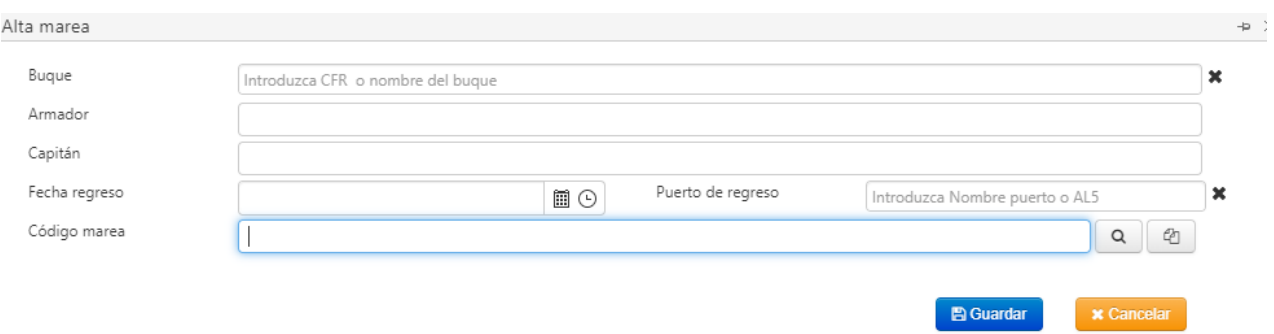

Las mareas se pueden registrar:

- Manualmente, rellenando los datos de buque, armador, capitán, etc y guardando
- Busca la marea en función del Buque, Puerto y fecha de regreso. Si los datos introducidos coinciden con alguna marea muestra una ventana donde seleccionar la marea correspondiente,

En el caso de no encontrar ninguna marea que coincida con los datos introducidos saca un mensaje

Buscando Marea  $-5$   $\times$ Х

No se ha encontrado marea para la combinación indicada (Buque / Fecha descarga / Puerto)

 Realiza la búsqueda de mareas que han sido registradas en DTT y/o R3P. Se introduce l código de marea (completo) y se pulsa la botonera, si la marea existe se rellenan automáticamente los datos de armador, buque, etc, en el caso de que no exista saca un mensaje de aviso

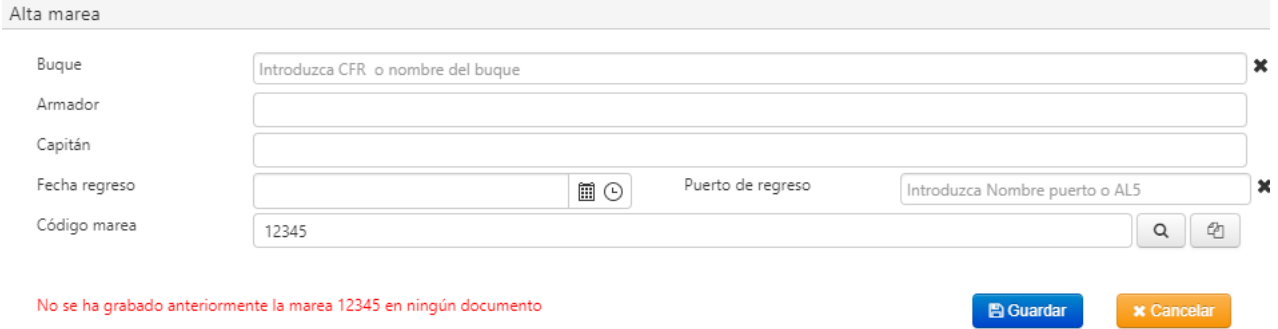

**Nota**: **SIEMPRE** las mareas se validan con el DEA

Una vez grabado los datos se actualiza en el grid desde donde se pueden ir añadiendo las especies.

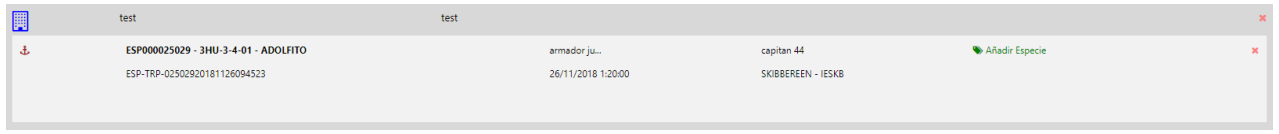

#### Añadir Especie

abre la ventana donde ir añadiendo las especies que contiene el buque y van a ser descargadas.

Añadir especie  $\Rightarrow$   $\times$ **Especie** Especie Met. producción Seleccione.. Capturado  $\pmb{\mathrm{v}}$  $\mathbf{v}$ Fecha de captura desde Fecha de captura hasta  $\boxplus$   $\odot$  $\blacksquare$ Zona Arte  $\pmb{\times}$ Seleccione... Introduzca Zona  $\mathbf{v}$ Conservación Presentación Congelado (FRO) Entero (WHL)  $\pmb{\mathrm{v}}$  .  $\overline{\mathbf{v}}$ Conservación salida Presentación salida Congelado (FRO) Entero (WHL)  $\star$  ]  $\mathbf{v}$ Calibre Talla Seleccione...  $\mathbf{r}$ Peso(Kg) Nº de ejemplares  $\frac{1}{\sqrt{2}}$  $\frac{1}{\sqrt{2}}$ Nº de certificado de origen Referencia al documento de transporte Matrícula **B** Guardar  $\mathbf x$  Cancelar

Por defecto se cargan los campos 'Conservación' y 'Presentación', pero son campos editables. En el campo Zona se requiere al menos dos caracteres.

### Según se van dando de alta las especies se van añadiendo al grid

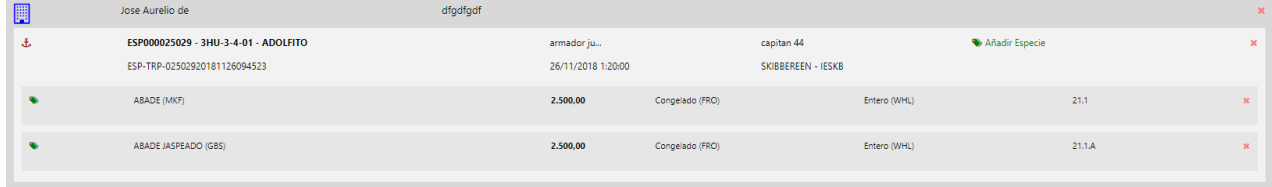

En el caso de que falte algún dato obligatorio muestra un mensaje de aviso con los datos que falten.

### iii ATENCIÓN !!!

- · Debe introducir Especie
- · Debe introducir Fecha de captura desde
- · Debe introducir Fecha de captura hasta
- · Debe introducir Zona
- Debe introducir Arte
- Debe introducir Peso(Kg)

### **Notas**:

Q

- Sólo se puede añadir una Marea por Instalación Frigorífica.
- Se pueden añadir varias instalaciones frigoríficas en una misma declaración, pero **SIEMPRE** que se trate de la misma Marea y mismo Buque, en el caso de que NO coincida uno de ellos salta la validación

#### **HI ATENCIÓN !!!** U

Solo se puede incluir información del buque ESP000025029 y marea ESP-TRP-02502920181019070005

### <span id="page-27-0"></span>**7. INFORMES**

Desde esta opción se podrán sacar distintos tipos de informes

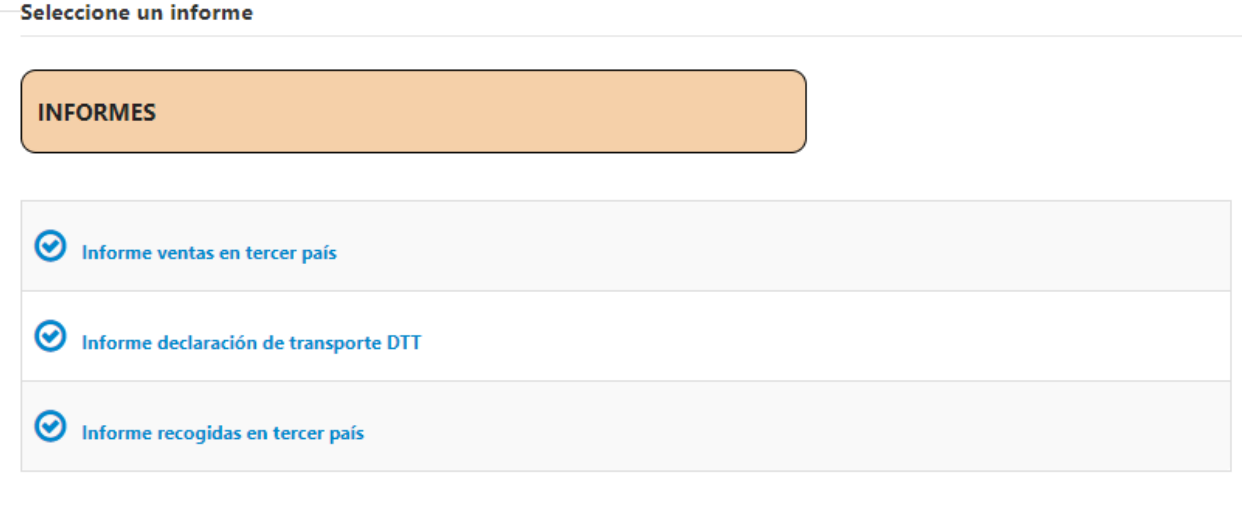

**Nota:** Los resultados se pueden exportar a Excel y las columnas del grid se pueden filtrar  $\circledast$ 

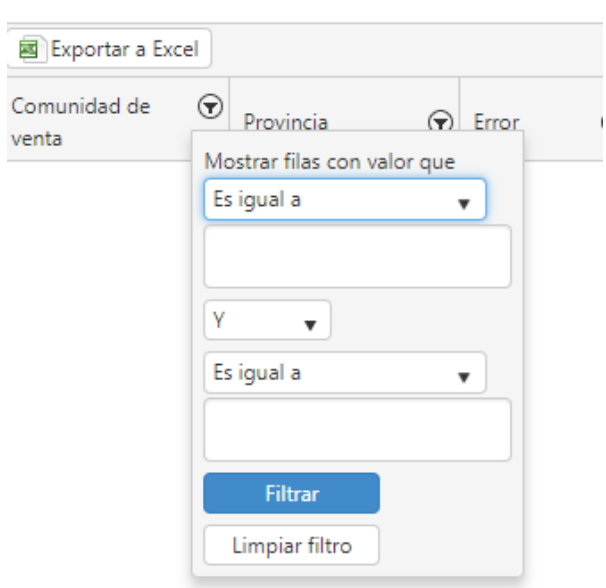

### <span id="page-27-1"></span>**7.1 INFORMES VENTAS EN TERCER PAÍS**

Permite realizar consultas y sacar informe las ventas en Tercer País, los resultados según los criterios de búsqueda se muestran en el grid de resultados desde donde se puede exportar a Excel dichos resultados.

Informe ventas en tercer país

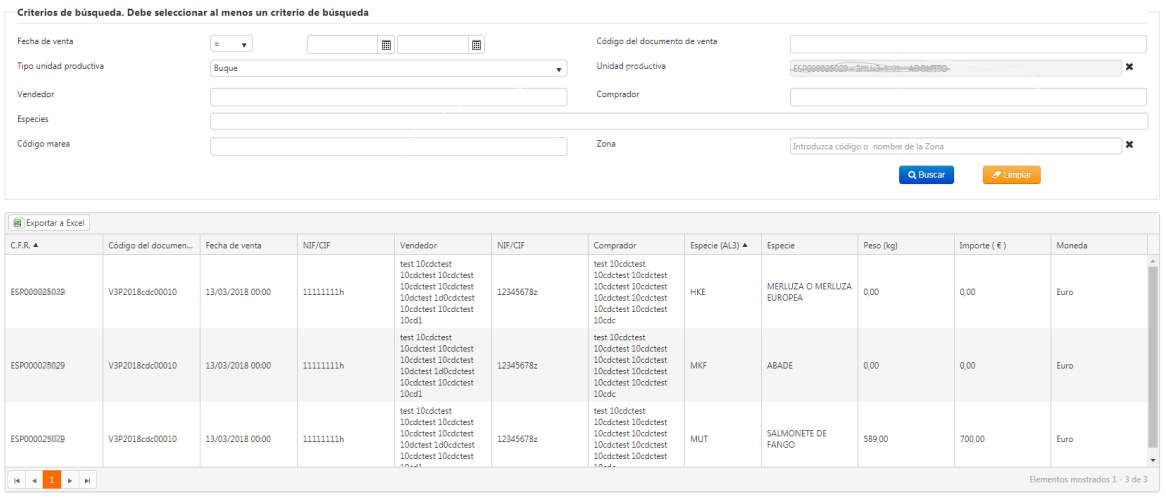

### <span id="page-28-0"></span>**7.2 INFORMES DECLARACIÓN DE TRANSPORTE DTT**

Permite realizar consultas y sacar informe de las Declaraciones de Transporte, los resultados según los criterios de búsqueda se muestran en el grid de resultados desde donde se puede exportar a Excel dichos resultados.

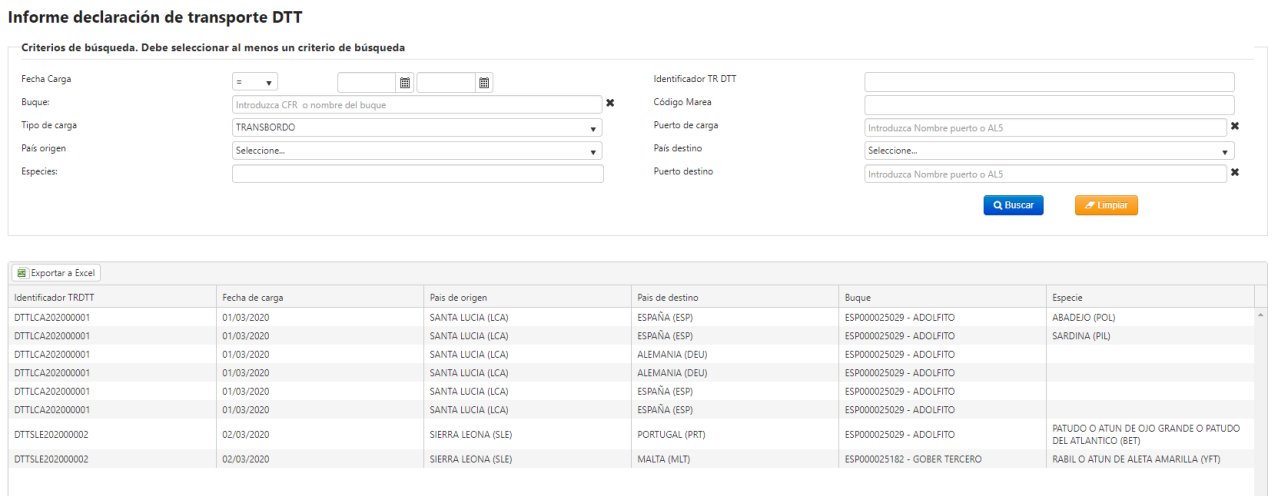

### <span id="page-28-1"></span>**7.3 INFORMES RECOGIDAS EN TERCER PAÍS**

Permite realizar consultas y sacar informe de las Recogidas en Tercer País, los resultados según los criterios de búsqueda se muestran en el grid de resultados desde donde se puede exportar a Excel dichos resultados.

#### Informe recogidas en tercer país

— Criterios de búsqueda. Debe seleccionar al menos un criterio de búsqueda

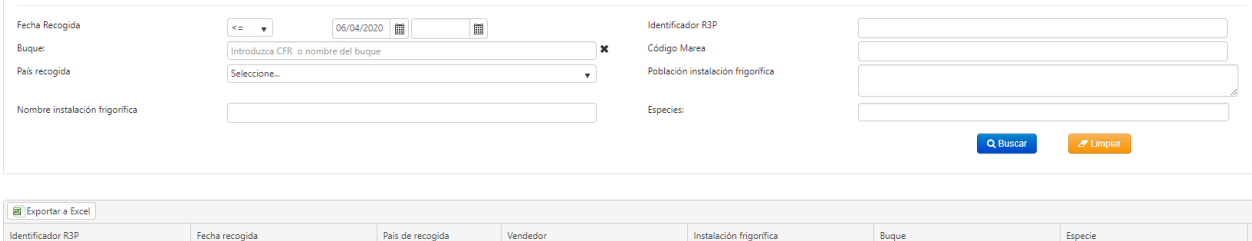

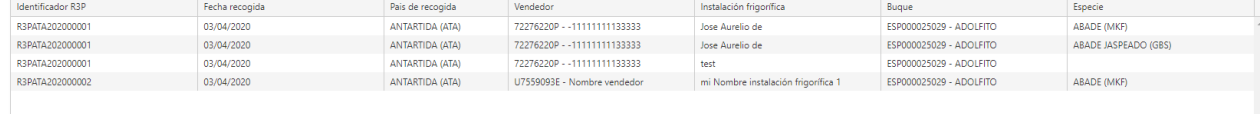